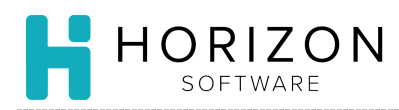

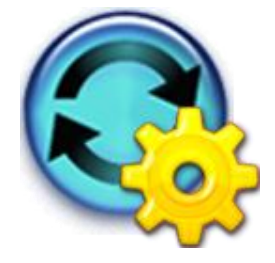

# Create Users

Background: A user is an individual with a unique log-in and password assigned to a specific facility. Once Groups are created, you can easily and efficiently assign users to those groups. In a multi-facility environment, establish users at the top level to allow for easy maintenance.

**Notice:** This functionality may not be available to all users. Contact your system administrator if you have additional questions.

# To Do and Notice:

**Notice**: Ensure that you have created any Groups to which you will assign the user you intend to create.

## **Create Users**

- **1.** Navigate to and click on **Security Administration.**
- **2.** Navigate to **System Users** and click on **Create User.**
- **3.** Type the **User ID** in the box.

**Notice**: The **Active** box will be checked by default. Best Practice is to use the User's email address as the UserID.

- **4.** Check the box(es) below as applicable *\*not required* **Notice**: See privileges under Create Group for additional details.
- **5.** Complete the fields related to the user information.
- **6.** Click **Done**.
- **Notice**: To edit User Privileges in the future, go to **Security Administration**>**System User**>**Edit User Privileges**. Changes at the user level will override Group Privileges.

#### **Link User to Facility**

- **7.** Navigate to **System Users** and click on **Login Facilities.**
- **8.** Choose the user by using the drop-down arrow next to the **Selected User** box.
- **9.** Select the facility by checking the **Login Enabled** box in front of the Facility.
- **10.** Click **Save**.
- **11.** Click **Done**.

**Notice:** To edit a user's Login Facilities in the future, go to **Security Administration**>**System Users>Login Facilities**.

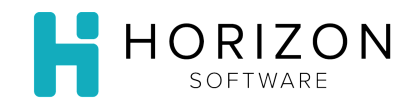

## **Link User to Groups**

**Notice:** Changes made at the user level will override Group Privileges.

#### **Assign multiple users to one group**

- **12.** Navigate to and click on **Security Administration**.
- **13.** Navigate to **System Groups** and click on **Members**.
- **14.** Select the Group from the **Selected Group** drop-down list.

**Notice:** Use the blue arrow, to the right of the drop-down list, to go to the next page of Groups.

- **15.** Click the checkbox in front of the Users you want to add to this group. **Notice:** Use the blue arrow in the upper right-hand corner to go to the next page of Users.
- **16.** Click **Save**.
- **17.** Click **Done.**

#### **Assign a single user to a group**

- **18.**Navigate to and click on **Security Administration**.
- **19.** Navigate to **System Users** and click on **Group Membership**.
- **20.** Select the User from the **Selected User** drop-down list.

**Notice:** Use the blue arrow, to the right of the drop-down list, to go to the next page of Users.

**21.** Click the checkbox in front of the Group to which you wish to add this User.

**Notice:** Use the blue arrow in the upper right-hand corner to go to the next page of Users.

- **22.** Click **Save**.
- **23.** Click **Done.**

**So What?** You can assign single user to a group or multiple users at one time. A user can belong to multiple groups.